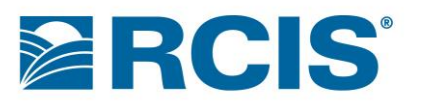

# **Portal Services - Producer Enrollment and Registration**

# **Contents**

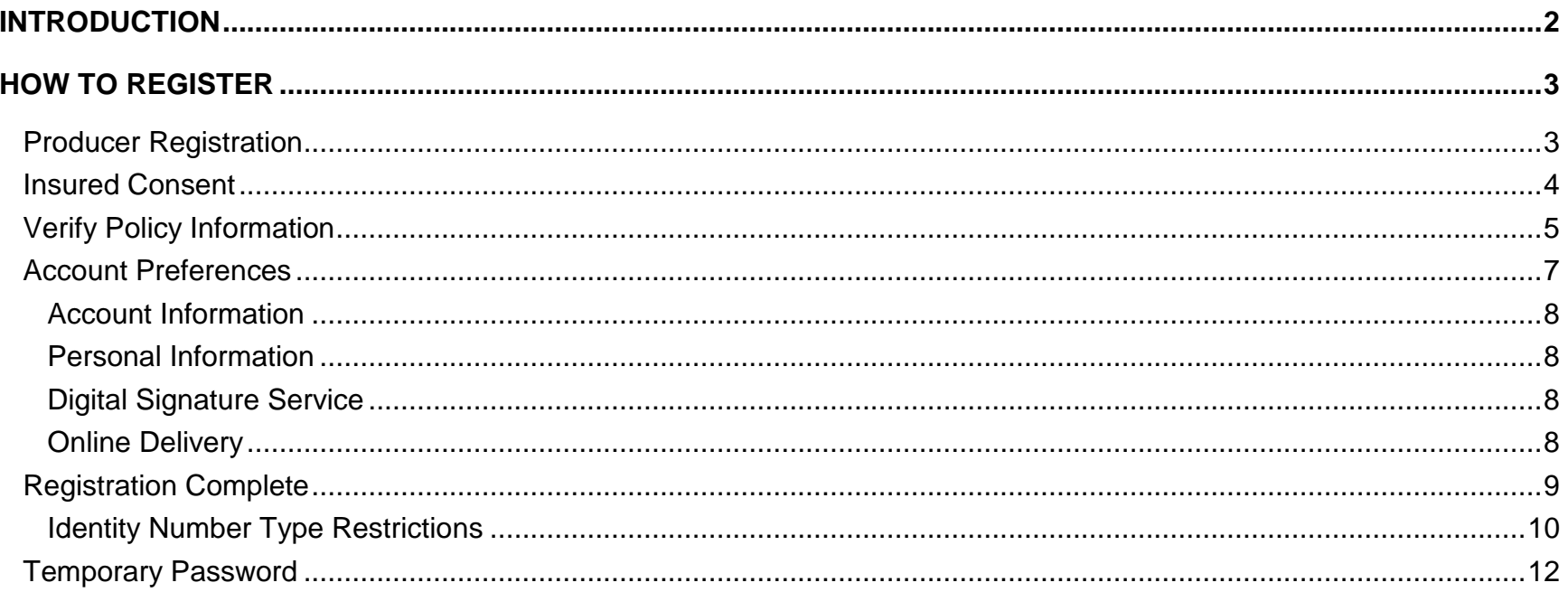

# <span id="page-1-0"></span>**Introduction**

This document describes how producers register for an account to sign/view documents related to one or more policies on RCIS.com for Producers. You must register for an account before you can use RCIS.com for Producers to view documents, sign documents, and maintain your account.

To register for RCIS.com for Producers, go to RCIS.com and click **Register now for** *RCIS.com*:

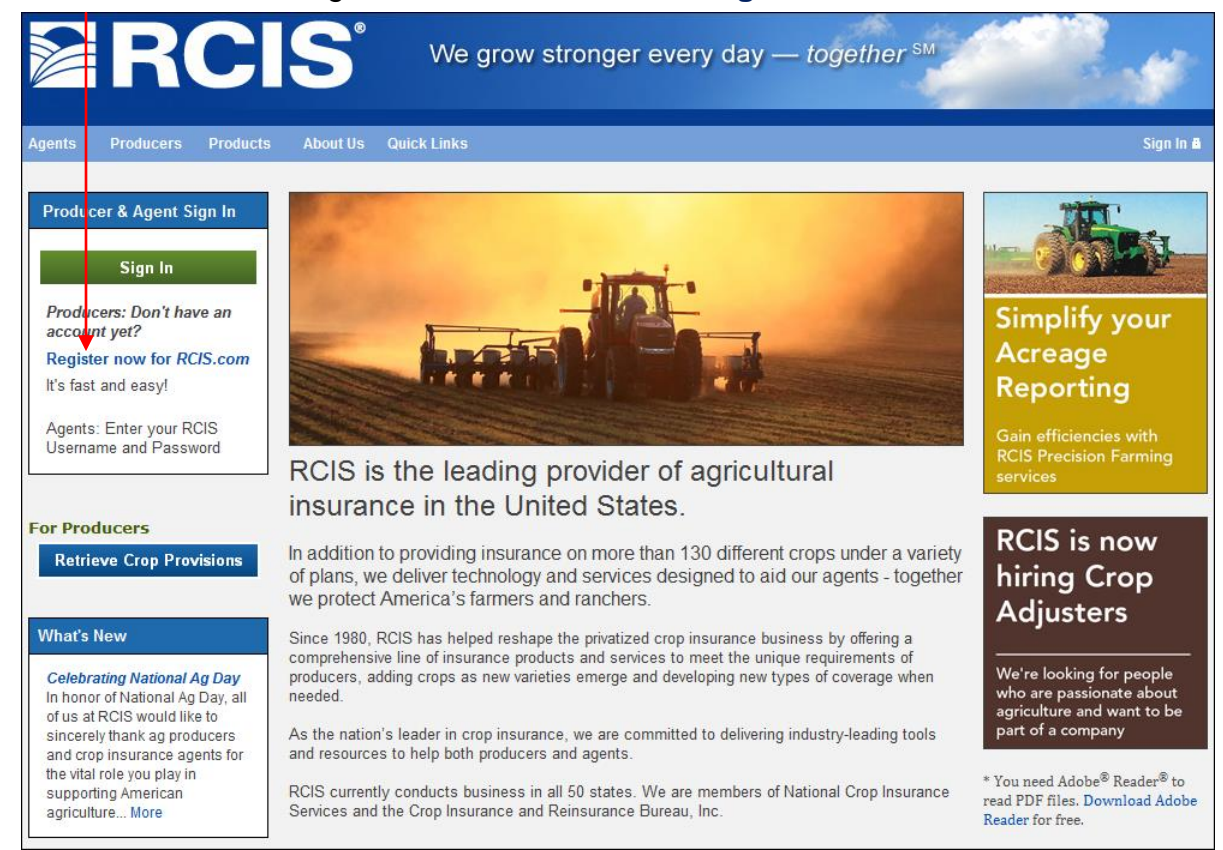

You will be guided through four easy steps to complete the registration process.

# <span id="page-2-0"></span>**How to Register**

#### <span id="page-2-1"></span>*Producer Registration*

On the RCIS.com Sign In/Register page, click **Register now for** *RCIS.com*. The Getting Started page displays:

#### **Register**

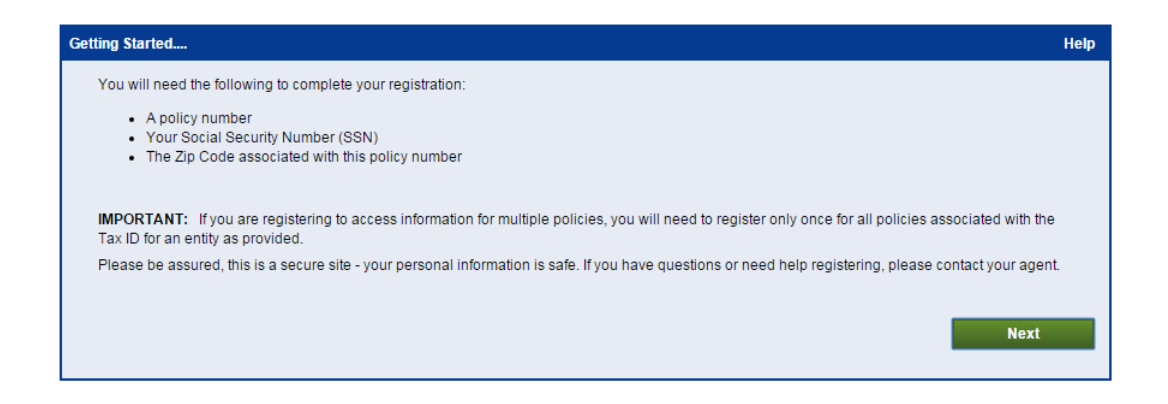

Note the items of information you will need to complete the registration. Also note that you only need to register once for all other policies (for which you are authorized) that have the same Insured as the provided policy.

Click **Next**. The Insured Consent page displays.

### <span id="page-3-0"></span>*Insured Consent*

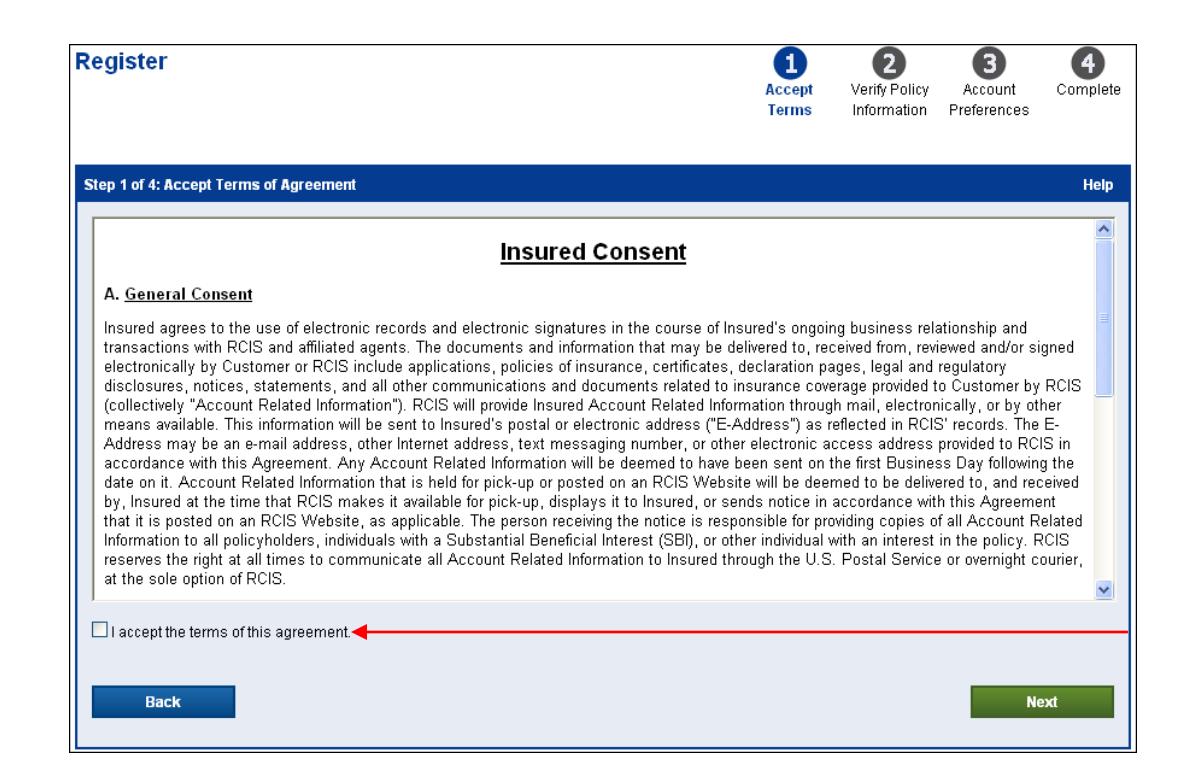

After reading sections A, B, and C, check the *I accept the terms of this agreement* checkbox. Click **Next**. The Verify Policy Information page displays.

### <span id="page-4-0"></span>*Verify Policy Information*

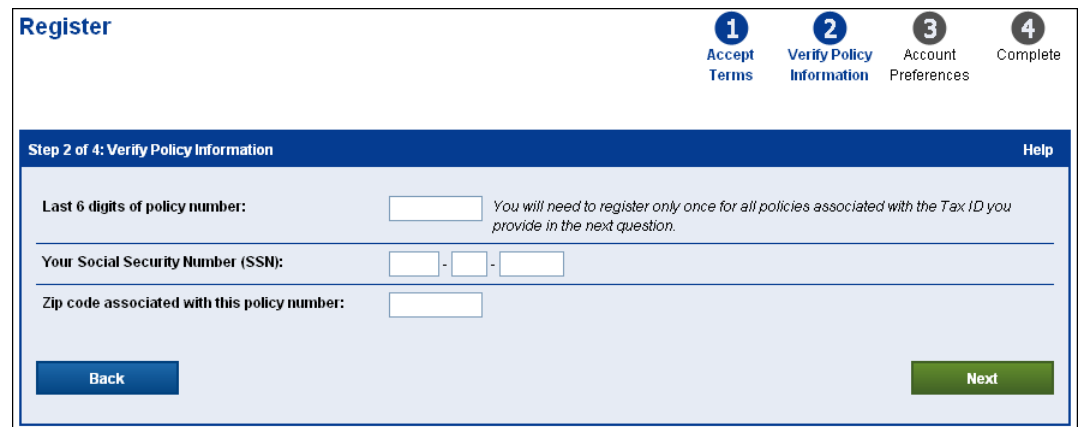

Specify information related to your policy:

- 1. Enter the last six digits of your policy number.
- 2. Enter your Social Security Number (SSN). Only type the digits—do not include dashes.
- 3. Enter the zip code associated with the policy.
- 4. Click **Next**.

The system will check to determine if the tax ID matches your tax ID in the RCIS policy-processing system.

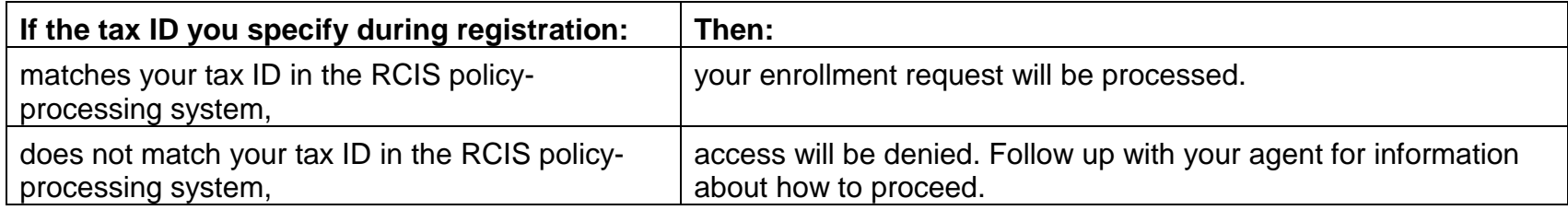

Messages indicating error situations may display. For example, a message may display stating that your identity could not be confirmed. The message will advise you to contact your agent for assistance.

If the policy-related information you entered is valid, a question will display after you click **Next**:

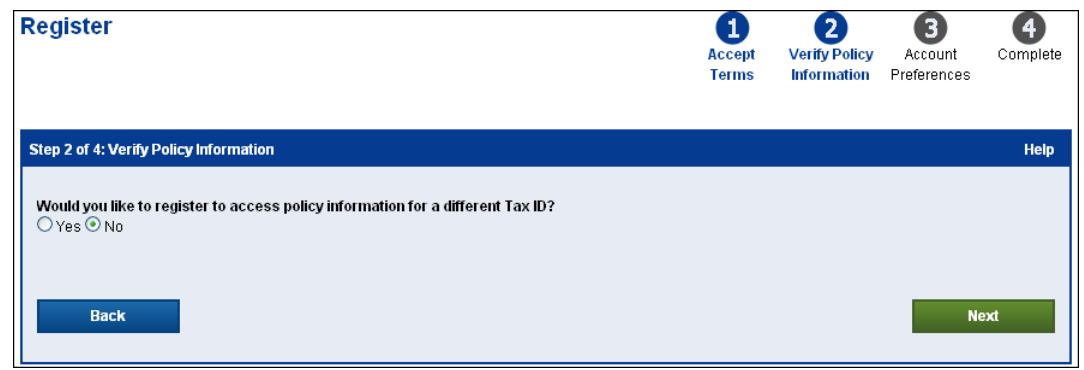

If you want to register to access policy information for a different insured, select Yes and click **Next**. The Verify Policy Information page will display again. Repeat steps 1- 4 above.

To proceed to the Account Preferences page, select No and click **Next**.

# <span id="page-6-0"></span>*Account Preferences*

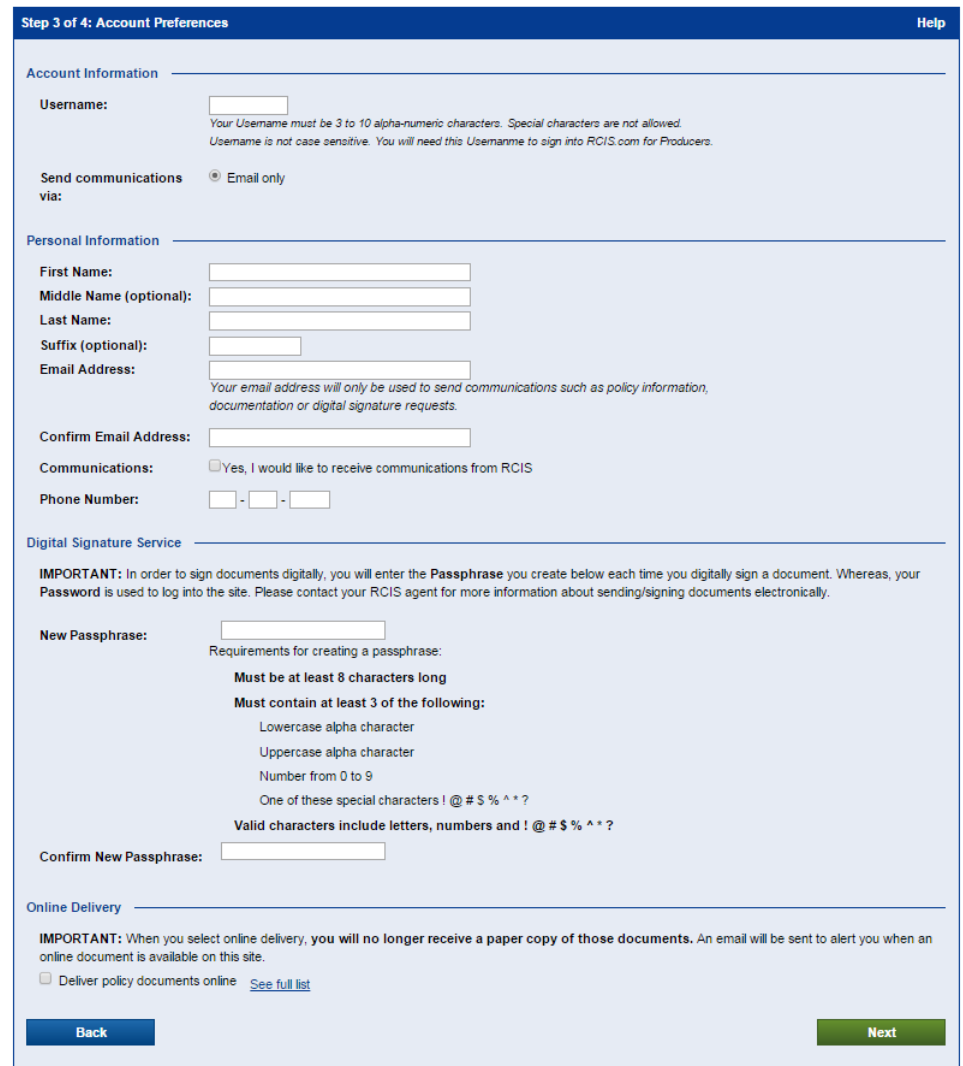

#### <span id="page-7-0"></span>*Account Information*

1. Enter the username you will use for RCIS.com for Producers.

The username:

- is not case-sensitive
- must be 3 to 10 alphanumeric characters long
- must not have special characters
- 2. For Send communications via, leave the Email only option selected.
- 3. For RCIS Communications, check or uncheck the checkbox to indicate whether you want to receive communications from RCIS.

### <span id="page-7-1"></span>*Personal Information*

<span id="page-7-2"></span>In this section, enter your name, email, and phone information.

# *Digital Signature Service*

In this section, you will specify the passphrase that you must enter every time you digitally sign a document. Entering the passphrase is the digital equivalent of a pen signature on the document.

- 1. In the New Passphrase field, type the passphrase. Requirements for creating a passphrase are displayed below the field.
- 2. In the Confirm New Passphrase field, type the passphrase again.

Note: You must enter your passphrase regardless of whether or not the agency has enabled digital signature services, but policy documents will not be routed for signature unless the agency is enrolled. Claim documents may be routed to you for signature regardless of whether or not the agency has enabled digital signature services.

# <span id="page-7-3"></span>*Online Delivery*

Check the checkbox in this section to indicate that you would like to receive policy documents online only:

An email will be sent when an electronic document is available.

You will no longer receive paper copies of the documents via regular mail.

Click See full list to see a complete list of the documents available for electronic delivery.

As stated above, if you check the checkbox, **you will no longer receive a paper copy of the documents**. If you would prefer to make this delivery change at a later time, you can:

- 1. Leave the checkbox unchecked.
- <span id="page-8-0"></span>2. Select *Deliver policy documents online* at a later time in My Accounts > Services.

### *Registration Complete*

Click **Next**. The Registration Complete page displays. The text on the page advises you how to proceed.

If you are the insured OR if no additional paperwork-review is required to allow you to digitally sign documents, this page will display:

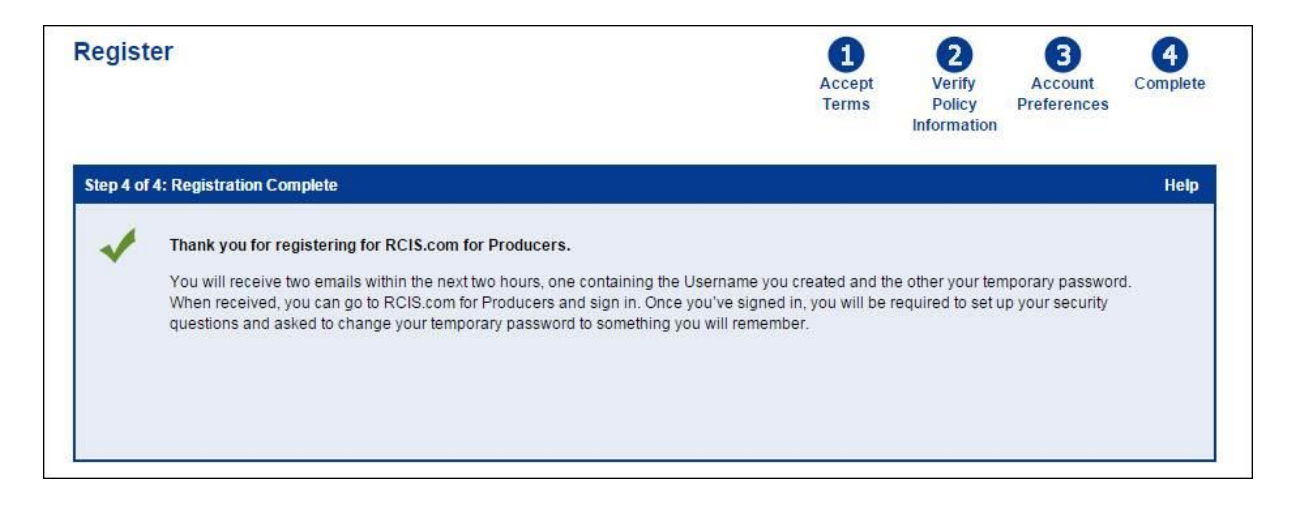

If it is necessary to confirm paperwork before you will be allowed to digitally sign documents for any of the policies you have registered for, this page will display:

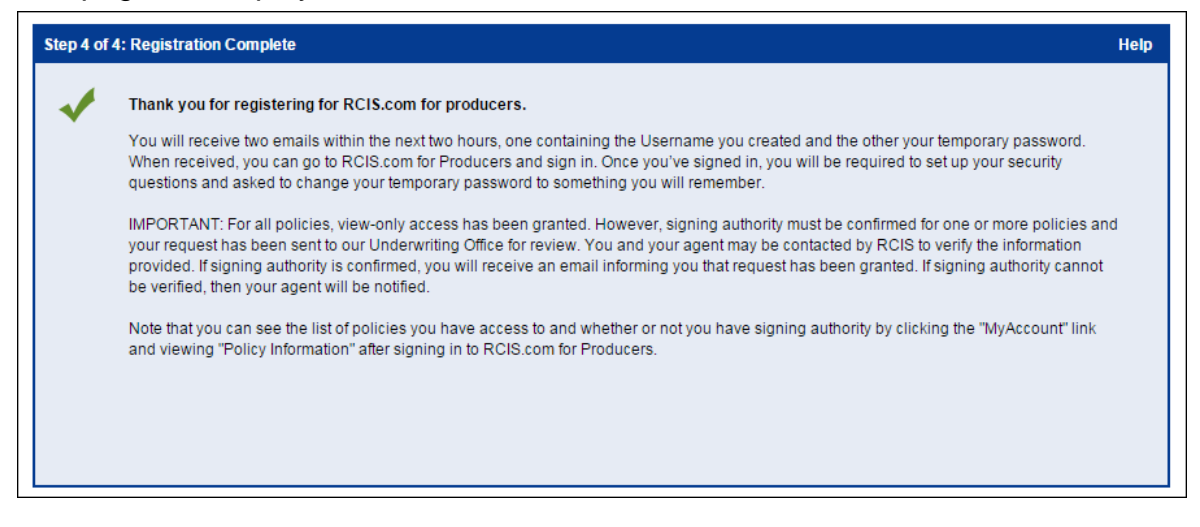

### <span id="page-9-0"></span>*Identity Number Type Restrictions*

Your agency must be enabled for digital signature services in order to route policy documents to you for signature. Once the agency is enabled, if you have Digital Signing Authority for the policy and have registered for policy access on RCIS.com for Producers, then policy documents can be routed to you for digital signature.

Your agency does not need to be enabled for digital signature services in order for RCIS to route claim documents to you for signature. If you have the authority to digitally sign claims and have registered for an account on RCIS.com for Producers, then claims can be routed to you for digital signature.

There is no set-up required to allow the insured on a policy with a tax ID type of SSN or RAN to register for RCIS.com for Producers and/or sign documents digitally. However, there are currently restrictions on the ability to grant Read Only access or Digital Signing Authority to the insured's Substantial Beneficial Interests (SBIs), Power of Attorneys (POAs), and Authorized Signers. The restrictions are based on the insured's Identity Number Type.

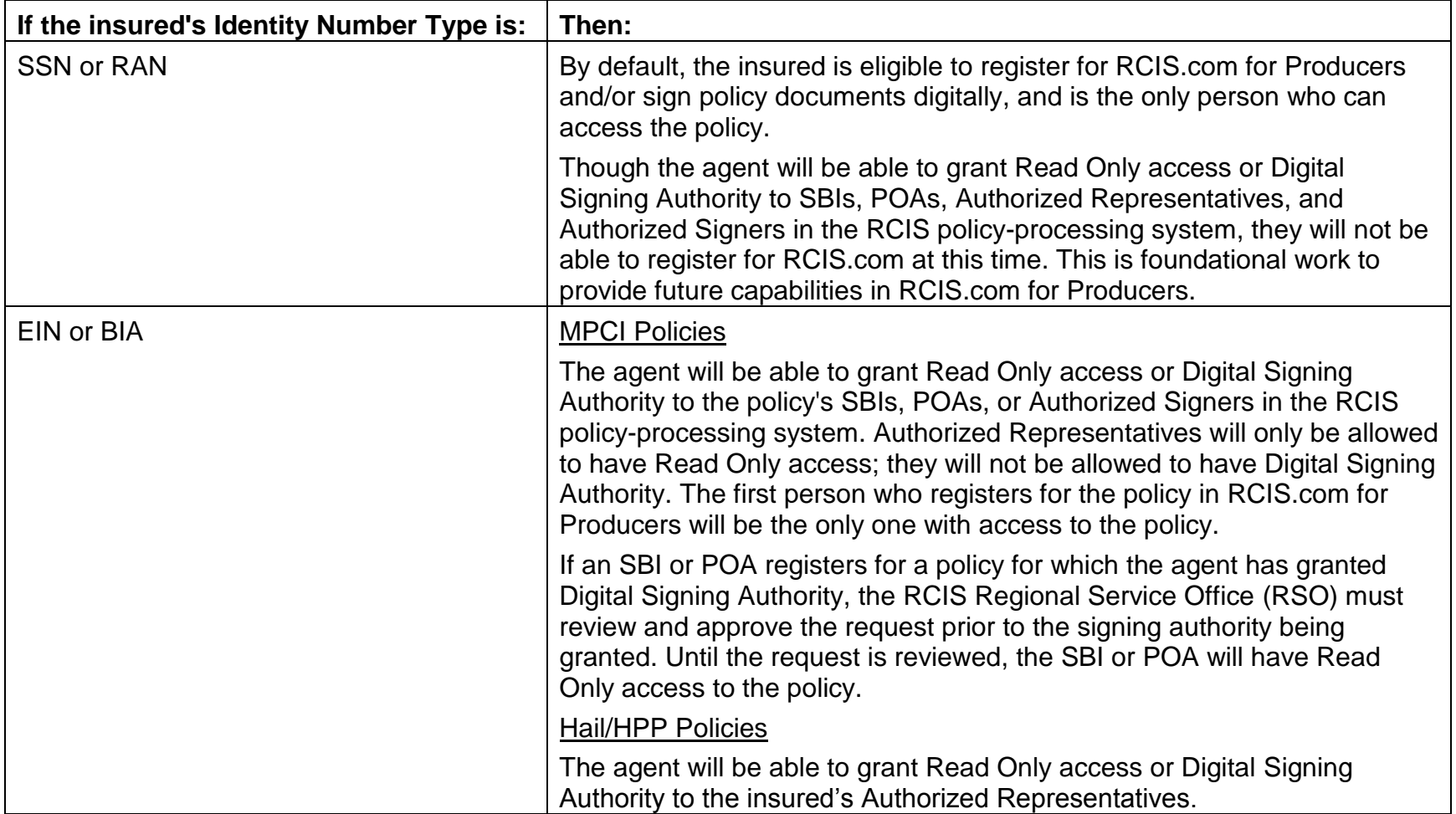

Work with your agent to ensure that your policy has the correct access/Digital Signing Authority designations.

# <span id="page-11-0"></span>*Temporary Password*

If you receive a temporary password, use it to log in through the RCIS.com home page. After signing in with the temporary password from the email, you must set up your security questions, which will allow you to reset your password (if you ever forget it) without having to call your agent for assistance. The Please set up your Security Questions page will display. Click **Set Up Security Questions** to go to the Security Questions page. After completing your security questions, the My Account page will display. Change your password in the Account Information section to something you will remember. If you forget your password, you can select the **Forgot your Password?** link from the Sign in page, answer the security questions, and then reset your password.